## **T** Business

## Vytvoření admin přístupu pro T-Mobile

Přihlaste se jako globální správce na svůj účet na [https://www.office.com](https://www.office.com/)

- 1. Otevřete si webový prohlížeč a do URL zadejte stránku [https://www.office.com](https://www.office.com/)
- 88 |  $\overline{\left\langle \right\rangle }$ C △ www.office.com  $\rightarrow$ 2. Vpravo nahoře klikněte na "Přihlásit se" Vše od Microsoftu  $\sim$  Přihlásit se 3. Zadejte Vaše přihlašovací údaje správce. 4. Přejděte do admin centra kliknutím na ikonu "Správce/Admin". *Pokud nevidíte ikonu klikněte vlevo nahoře na "Rubikovu kostku"* Dobré ráno alujte si Office N  $^{+}$  $N_{\rm{B}}$ ďi  $A\frac{1}{2}$ Vytvořit Outlook OneDrive Word Excel PowerPoint OneNote SharePoint Teams Yammer Správce novou  $\rightarrow$ Všechny<br>aplikace
	- $=$ 5. V levém menu rozbalte sekci **Uživatelé** a poté klikněte na **Aktivní uživatelé**.⋒ Domů  $\mathcal{R}$ Uživatelé ᄉ Aktivní uživatelé Kontakty Uživatelé s účtem Host Odstranění uživatelé

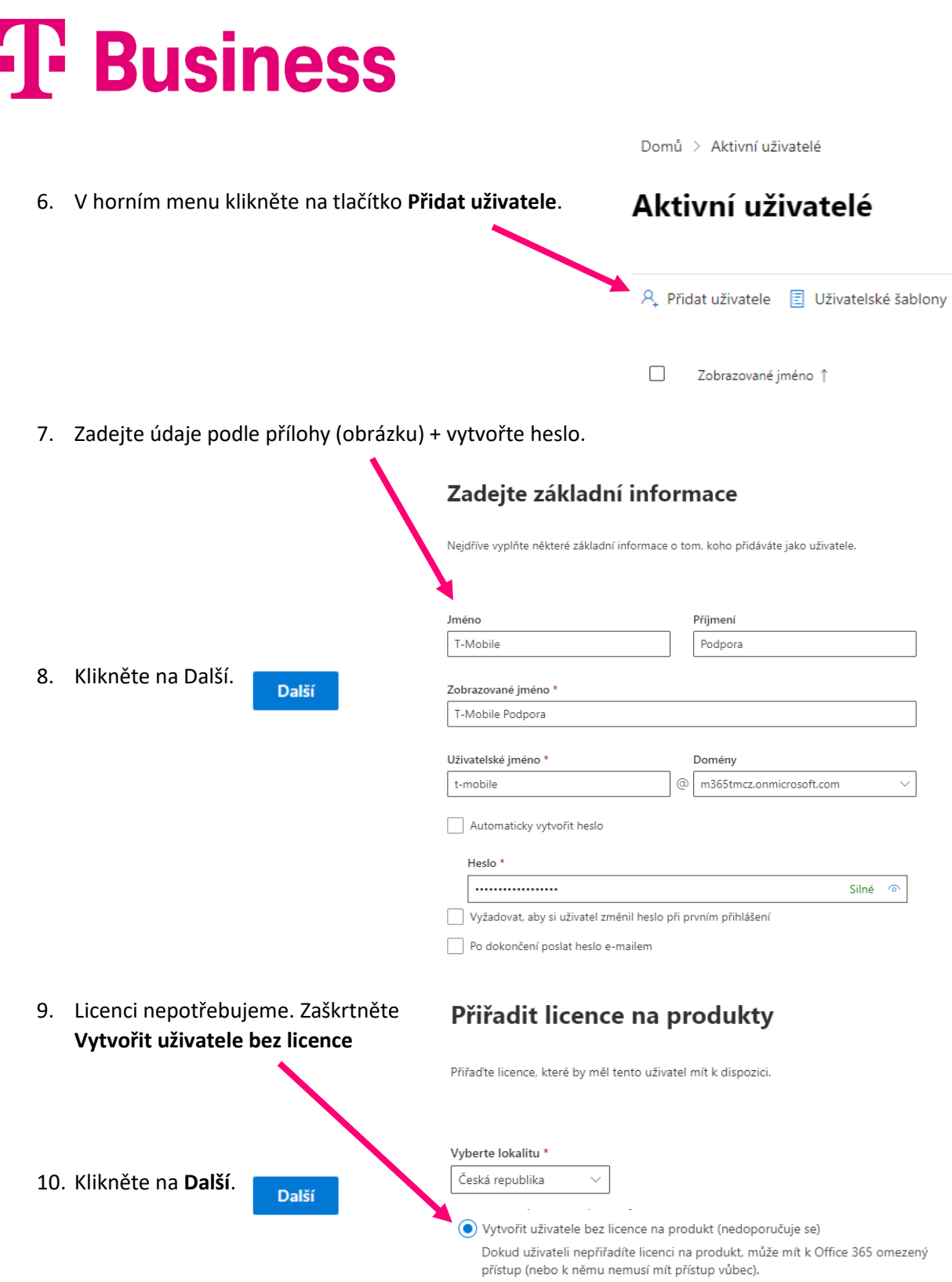

## **T** Business

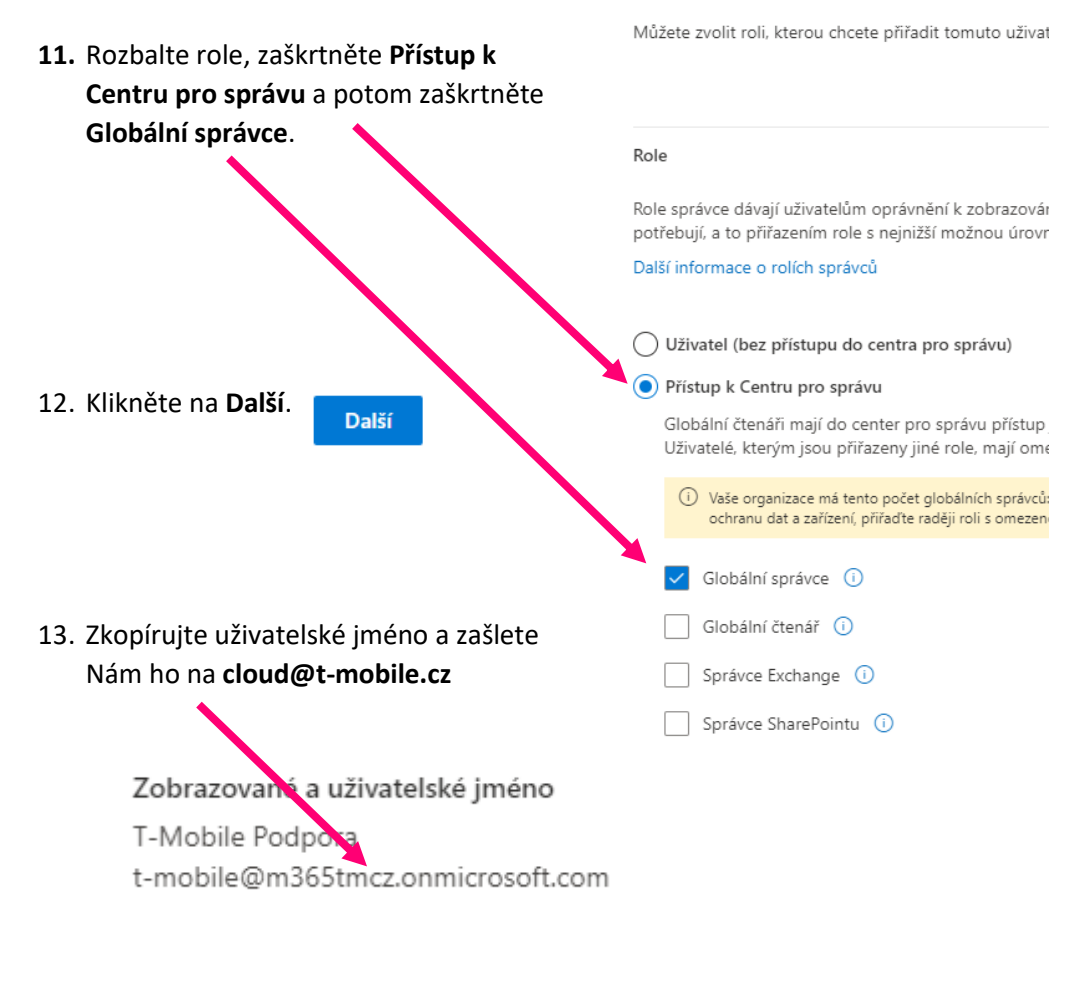

Volitelná nastavení

14. Klikněte na **Dokončit přidávání**.

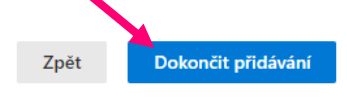

## 15. **Heslo si předáme individuální způsobem.**

Možnosti předání hesla:

- a. SMS zprávou
- b. E-mailem
- c. Po telefonu (hlasem)
- d. Nasdílíme Vám složku, do které nahrajete soubor s heslem.